インターネットバンキングで振込の組戻を依頼する手順をご案内します。

### **ご注意事項**

- 組戻のお手続きにはワンタイムパスワードが必要です。
- 組戻のお手続きは取消しはできません。
- 組戻には所定の手数料がかかります。
- 組戻手数料は受付時にお引出し口座より引き落しさせていただきます。
- 組戻のお手続きから、振込資金のご返却まで日数を要する場合がございます。
- 組戻の応諾が得られず、振込資金が返却されない可能性がございます。

## **手順1 インターネットバンキングにログイン**

下記URLかQRコードを読み取り、インターネットバンキングにログインしてく ださい。

<https://direct.ib.hirogin.co.jp/HRIK/BankIK?xtr=aulogon01000&NLS=IKS>

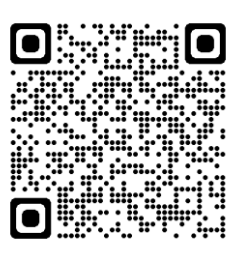

## **手順2 メニュー⇒振込・振替⇒取引状況照会の順にタップ**

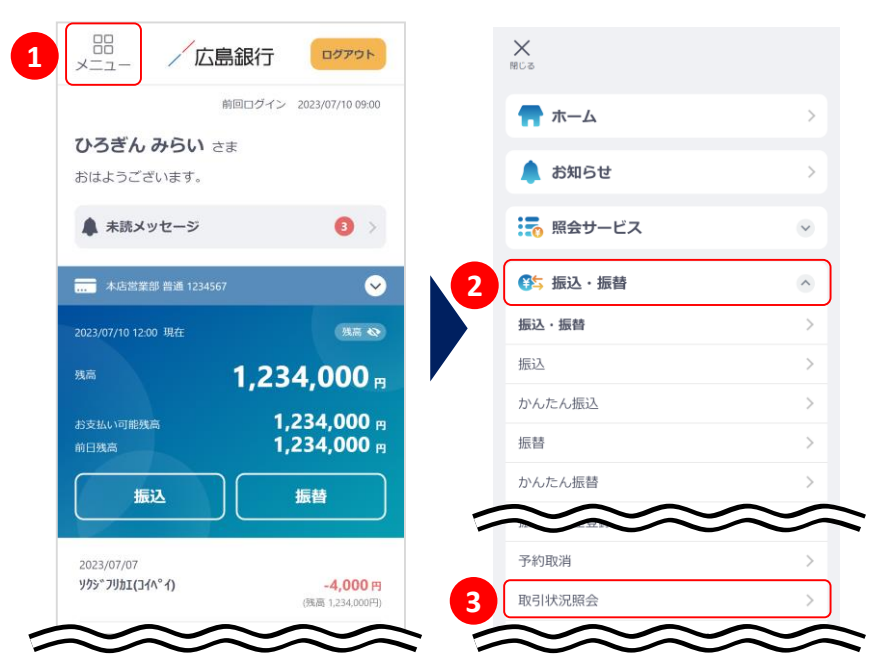

トップ画面左上のメニューアイコン ①をタップし、振込・振替②、取引 状況照会③の順にタップしてくだ さい。

## **手順3 組戻を申請する取引を選んでください**

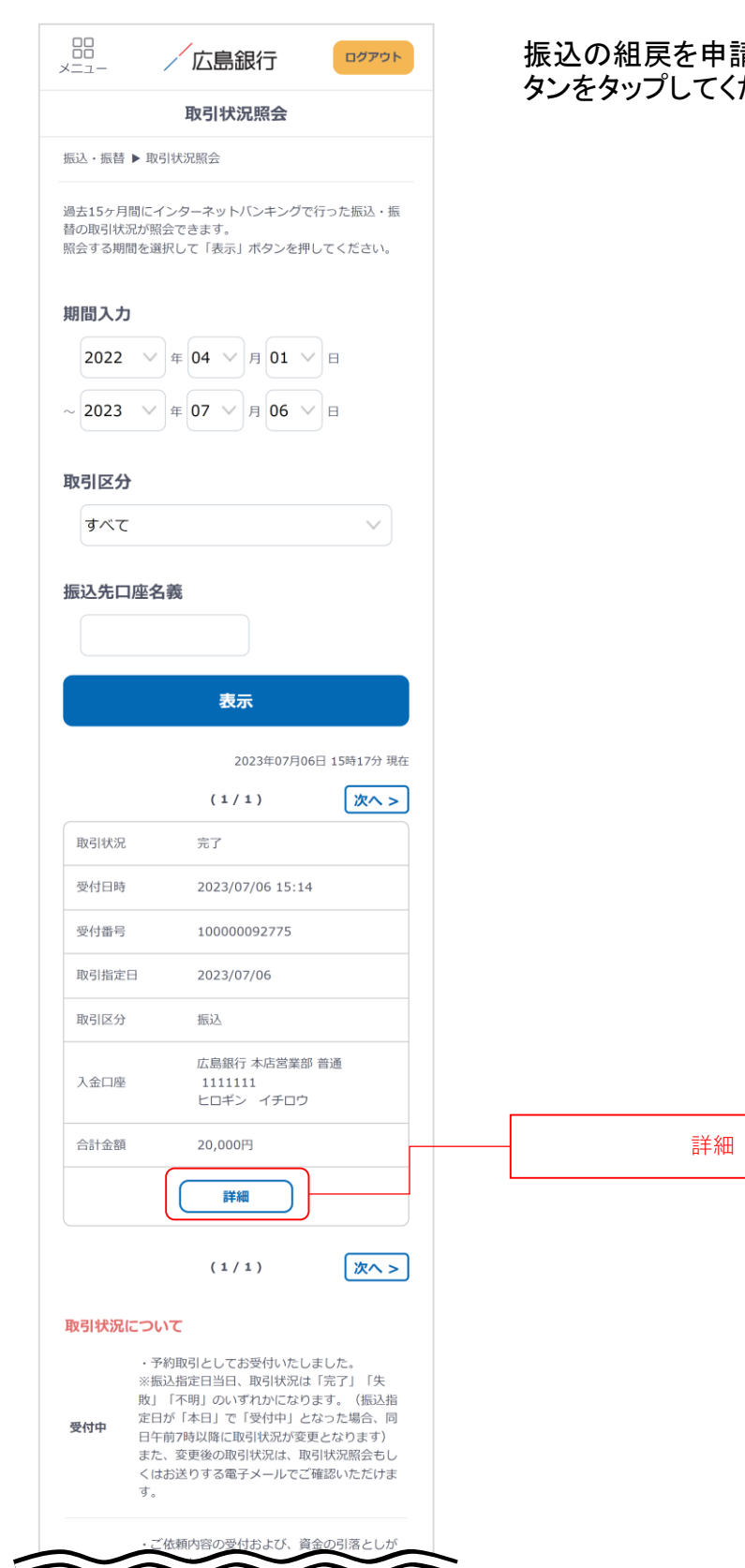

### 振込の組戻を申請したい取引を一覧から探し、「詳細」ボ タンをタップしてください。

## **手順4 取引内容を確認し「組戻」ボタンをタップしてください**

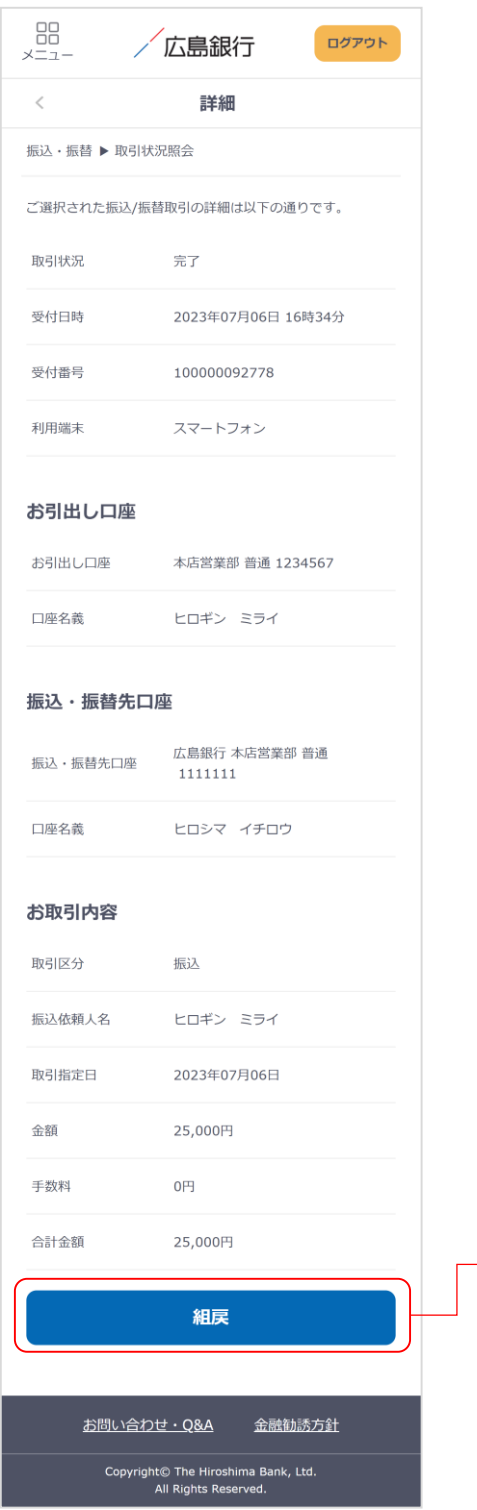

組戻

## **手順4 内容を入力・確認し実行をタップしてください**

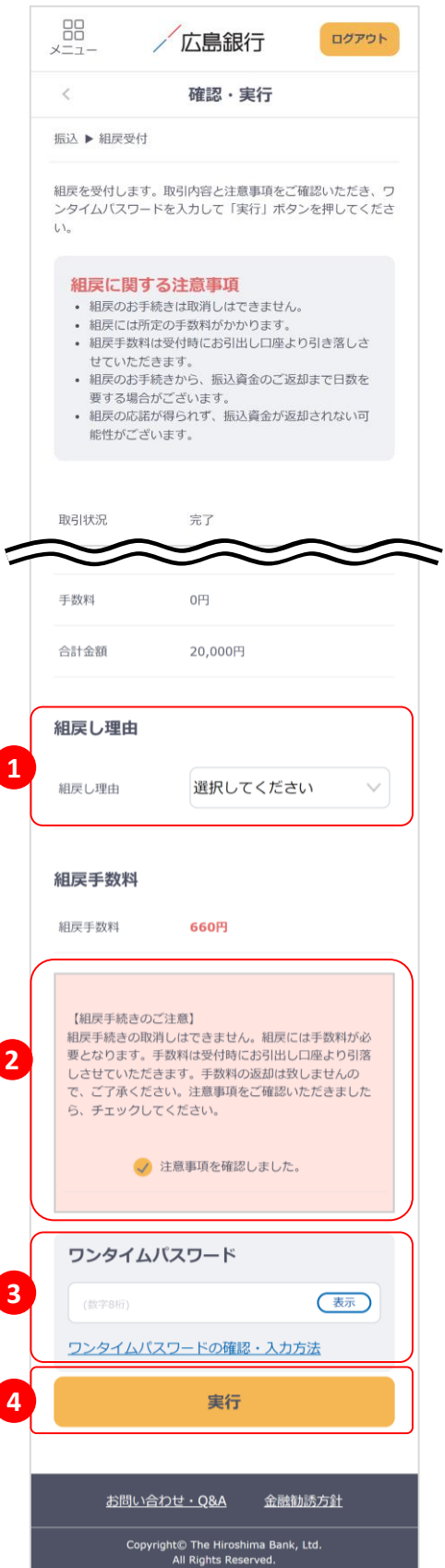

「組戻し理由」を選択①し、「組戻手続きのご注意」を確認 のうえチェック②してください。 その後、「ワンタイムパスワード」を入力③し、最後に「実 行ボタン」をタップ 4してください。

### **ご確認ください**

- 組戻のお手続きは取消しはできません。
- 組戻には所定の手数料がかかります。
- 組戻手数料は受付時にお引出し口座より引き落しさ せていただきます。
- 組戻のお手続きから、振込資金のご返却まで日数を 要する場合がございます。
- 組戻の応諾が得られず、振込資金が返却されない 可能性がございます。

## **手順4 組戻の受付は完了です**

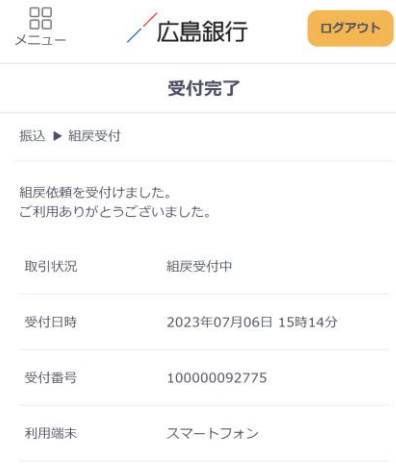

#### お引出し口座

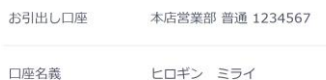

#### 振込·振替先口座

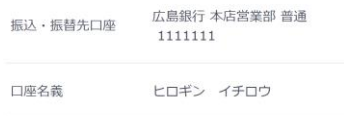

### お取引内容

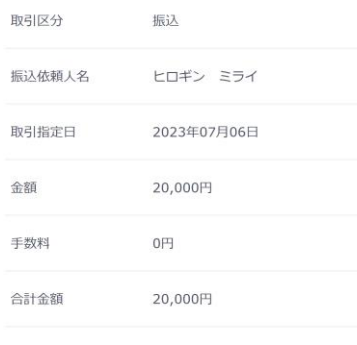

#### 組戻し理由

振込額の誤り 組戻し理由

### 組戻手数料

組戻手数料

#### 取引状況について

組戻 予約取引としてお受付いたしました。 受付中

 $\curvearrowright$ 

 $\sim$ 

660円

お手続きの状況は随時更新されますので、「インターネッ トバンキングログイン⇒メニュー⇒振込・振替⇒取引状況 照会⇒該当取引の詳細」よりご確認ください。

### **取引状況について**

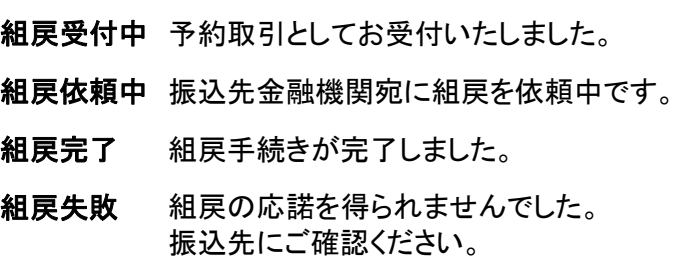